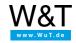

Applications for Web-IO Digital / Industry & data protocols

# Potential-free contact triggers SNMP trap

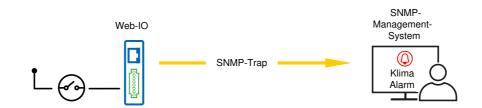

SNMP has established itself especially in medium size and large networks for monitoring and managing the network infrastructure. There are however many components such as HVAC equipment, USPs and leak sensors that are not otherwise compatible with inclusion in SNMP management systems.

The Web-IO Digital lets you bring such devices and equipment into the SNMP management system when all they provide is potential-free contacts for indicating faults and operating states.

When there is a signal change the Web-IO can send an SNMP trap to the management system. In addition the inputs and outputs are represented by the corresponding OIDs. The connected components can also be generally represented in the system.

SNMP also allows switching the outputs, for example to use a warning light for indicating faults.

## Preparations

- Provide power to the Web-IO and connect the IOs
- Connect the Web-IO to the network
- Assign IP addresses

## Configure Web-IOs for sending SNMP traps

For the browser to have access, the Web-IO must already have an IP address.

• To change the configuration of the Web-IO you first need to obtain the necessary access rights by entering the administrator password.

| Home                                     | Benutzer:<br>O Administrator |
|------------------------------------------|------------------------------|
| Visualisierung                           | ○ Benutzer                   |
| Meine Webseite<br>  Geräte-Informationen | Passwort:                    |
| <u>Anmelden</u>                          | •••••                        |
|                                          | Anmelden                     |

• Finally, check whether all the IP parameters are correctly set. In the menu tree select *Basic settings >> Network* and there *Basic network settings*.

| Basic network settings |                             | ±   |
|------------------------|-----------------------------|-----|
| TCP/IP settings:       | IP-Address assignment:      | The |
|                        | IP address:<br>192.168.0.25 | T   |
|                        | Subnet mask:                |     |
|                        | 255.255.255.0               |     |
|                        | Gateway:                    |     |
|                        | 192.168.0.1                 |     |
| DNS settings:          | DNS server 1:               | i   |
|                        | 192.168.0.1 Q               |     |
|                        | DNS server 2:               |     |
|                        | 8.8.8.8 Q                   |     |

• In the menu tree click on Actions and then on the Add button.

| settings     |                                          | <b>±</b>  |
|--------------|------------------------------------------|-----------|
| Action:      | ✓ active                                 | 1         |
| Action name: | Klima Alarm                              | 1         |
| Trigger:     | Input 🗸                                  | i         |
|              | Input:                                   | i         |
|              | Input 0 🗸                                |           |
|              | when changing to:                        |           |
|              |                                          |           |
| Action:      | SNMP trap 🗸                              | i         |
|              | SNMP server address:                     | i         |
|              | 192.168.0.254 Q                          |           |
|              | SNMP server port:                        |           |
|              | 162                                      |           |
|              | SNMP version:                            | i         |
|              | SNMPv1 V                                 |           |
|              | Trap text:                               |           |
|              | <t> - Klima Alarm</t>                    |           |
|              | $\checkmark$                             |           |
|              | Clear message - trap text:               |           |
|              | <t> - Klima OK</t>                       |           |
|              | $\checkmark$                             |           |
|              | while trigger is present:                | i         |
|              | Send trap once                           | Accessed. |
|              | <ul> <li>send trap cyclically</li> </ul> |           |

- Assign a meaningful name for your action and select the *trigger* for sending the trap.
- As the action select SNMP trap and configure SNMP Server Address, SNMP Server Port and Trap Text (if needed also for the Clear message).
- If needed, cyclical repetition of the trap sending can be enabled. As long as the trigger condition exists, the SNMP trap is re-sent at the specified interval.
- All the configuration changes must be confirmed using the *Apply* button.

As soon as these steps are completed, the outputs on the one Web-IO follow the inputs on the other 1:1. This works in both directions of course.

#### You don't have a Web-IO yet but would like to try the example out sometime?

No problem: We will be glad to send you a unit at no charge for 30 days. Simply fill out the sample order form and we will ship the Web-IO on open invoice for testing. If you return the device within 30 days, we will cancel the invoice.

#### To the Web-IOs

Are you still uncertain which Web-IO is best for your needs?

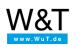

### We are available to you in person:

Wiesemann & Theis GmbH Porschestr. 12 42279 Wuppertal Phone: +49 202/2680-110 (Mon.-Fri. 8 a.m. to 5 p.m.) Fax: +49 202/2680-265 info@wut.de

© Wiesemann & Theis GmbH, subject to mistakes and changes: Since we can make mistakes, none of our statements should be applied without verification. Please let us know of any errors or misunderstandings you find so that we can become aware of and eliminate them.

Data Privacy